# Set up Jamboard for Video Conferencing

### Step ONE

#### Add the Jamboard as a Calendar resource

- 1 Open your Google Admin console.
- $\overline{2}$  Go to **Menu**  $\equiv$   $\rightarrow$  **Directory**  $\rightarrow$  **Buildings and resources** -> **Manage resources**.

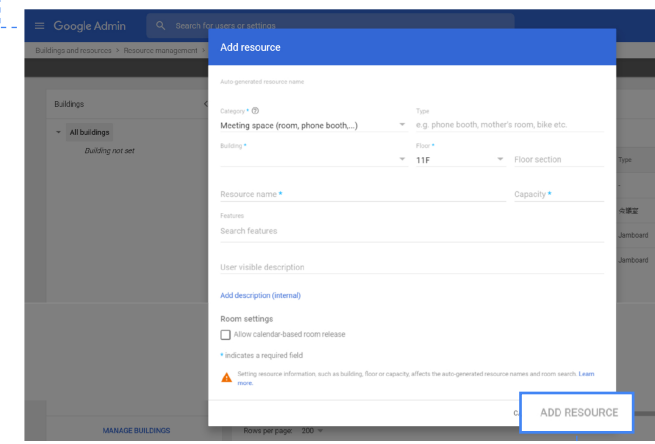

- 3 Click **Add**
- 4 Fill out the information about the meeting room where you set up the Jamboard, such as the building, floor, and name.
- 5 Click **Add Resource**.

#### Step TWO

# Turn on Meet for Jamboard and Calendar pairing

- 1 Open your Google Admin console.
- **2** Click **Menu**  $\equiv$   $\rightarrow$  **Devices**  $\rightarrow$  **Jamboard**.
- 3 Select a **Jamboard**.

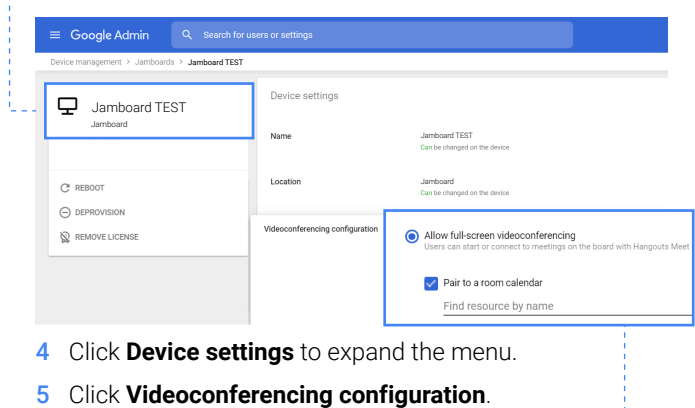

- 6 Click **Allow full-screen videoconferencing**.
- 7 Check **Pair to a room calendar**.
- 8 Enter the name of the resource from step ONE.
- 9 Click **Save**.

# Step THREE Send out an event invitation and book the Jamboard

- 1 Go to Google Calendar.
- Click **Create+**. 2
- Click **More options**. 3
- 4 Enter event details.
- **5** Click on the **Rooms** tab.
- 6 Enter the name of the Jamboard or room where the board is located.
- **7** The event will be displayed on Jamboard in the top-right corner 4 hours in advance.

#### Step FOUR

### Join a video conference on the Jamboard

- 1 In the top-right corner, tap a scheduled event in the agenda or enter a meeting code.
- 2 If the event is not scheduled, click Join or start **a meeting**, and select **Go**.

Step FIVE

## Present a computer screen or your jam frame

#### *To present your computer screen*

- 1 Join the same meeting on your computer.
- 2 In the bottom-right corner on your screen, select **Present now**.
- **3** Select Your entire screen or A window.
- 4 Select **Share**.

*If another participant presents the screen, it will automatically replace the existing one.*

#### *To present your jam frame on Jamboard*

- 1 If the Jamboard is on the Meet screen, tap **Tap to draw** on the left.
- 2 On the right panel, tap Tap to present this Jam.

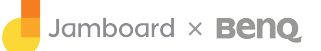

# Set up Your Meeting Room

## Small Room (2-4 people)

Jamboards are great standalone devices in huddle spaces. It is recommended that Jamboards are wall mounted in these types of smaller spaces. Mounting the Jamboard 1m above the floor is ideal.

# Large Room (5 or more people)

Jamboard works well with peripherals in the large rooms. Here are supported Jamboard peripherals :

#### USB cameras :

Logitech PTZ Pro Logitech ConferenceCam Connect Logitech® MeetUp ConferenceCam (preferred) Logitech Webcam C930e Huddly® GO Logitech ConferenceCam CC3000e

#### USB speaker-mic combos :

Logitech MeetUp Conference Cam (preferred) Konftel® Ego Jabra 810 Jabra® Speak 410 Hangouts Meet speaker-mic (preferred)

Before using a camera, speaker, or microphone during a video meeting, you'll need to connect the device to the board. You can't connect and switch peripherals during a meeting.

- 1 Connect the device's USB cable to the side or rear of the Jamboard.
- 2 On the Jamboard, select Menu  $\equiv$  -> Jamboard Settings.
- 3 Under Audio and Video, select the device you want to use for the camera or speakers.

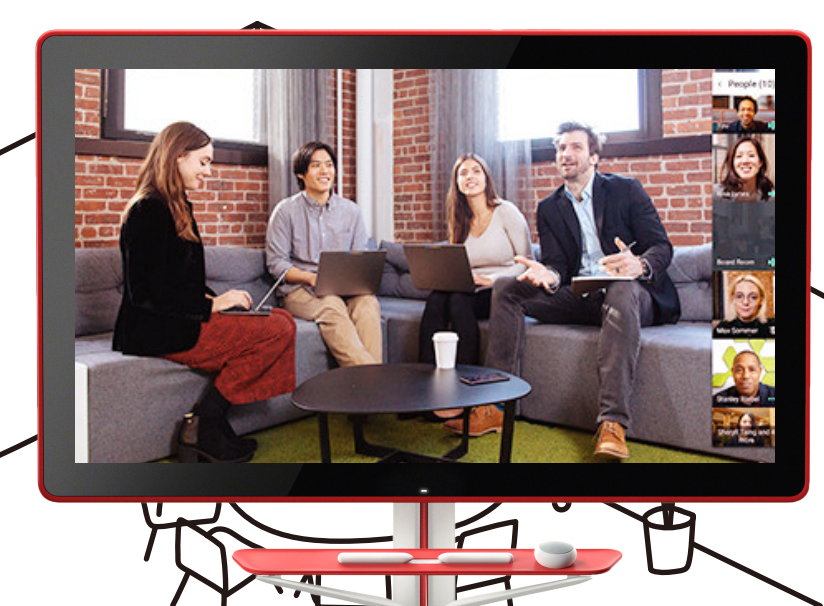

**To learn more about Google Meeting Room Solution, scan the QR codes below.**

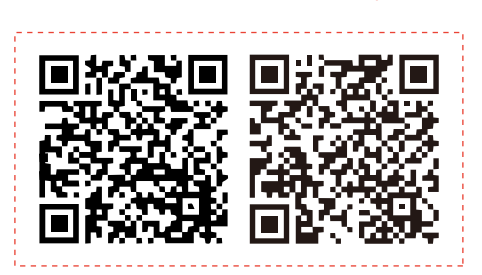

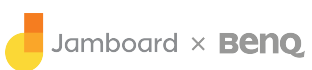